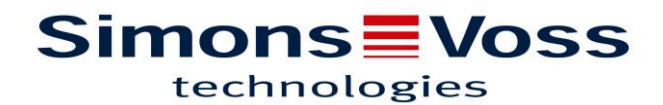

### Rappel 2 : Création plages horaires

#### **Exemple illustré :**

Deux groupes de transpondeurs :

- Collaborateurs
- Entretien

2 domaines :

- Bureaux
- Entrées

#### **Afficher la barre de raccourcis à gauche :**

Affichage → cochez « éditer »

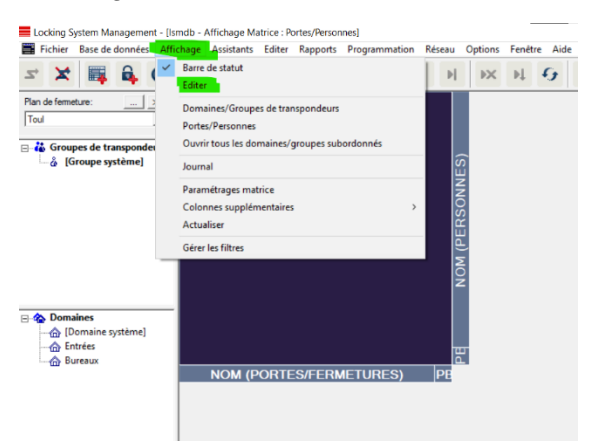

#### **Créer 2 plans de plages horaires**

Cliquez sur l'icône en forme d'horloge

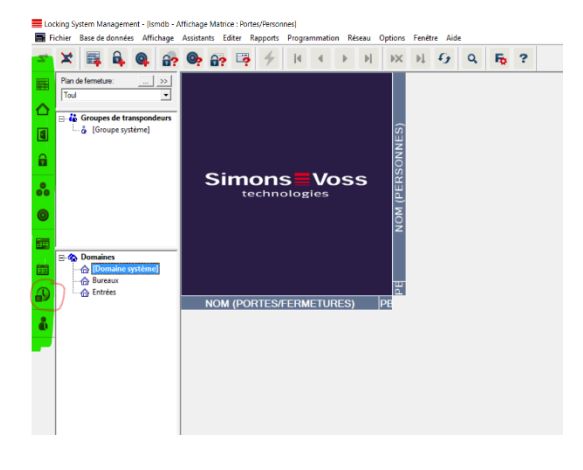

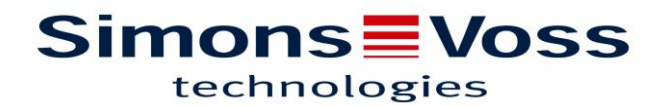

#### **Créer deux Plans de Plages Horaire (PPH)**

Remplir avec le nom de votre choix et valider, pour en créer un autre, cliquez sur nouveau, remplissez le nom et validez.

-Nom : Plan horaire entrées (pour domaine entrées)

-Nom : Plan horaire bureaux (pour domaine bureaux)

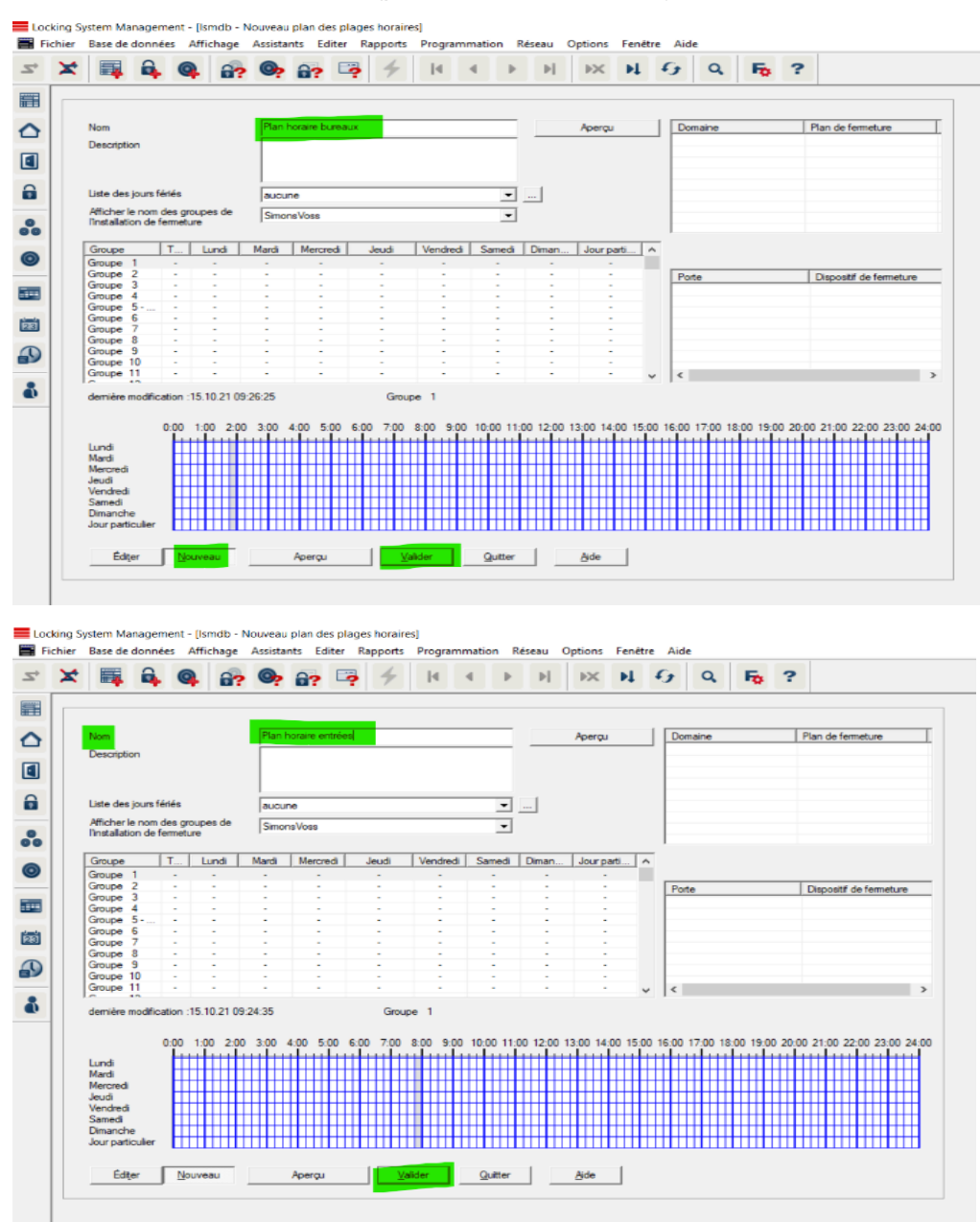

Pour naviguer d'un plan de plage horaires à un autre il suffit d'utiliser les flèches en haut.

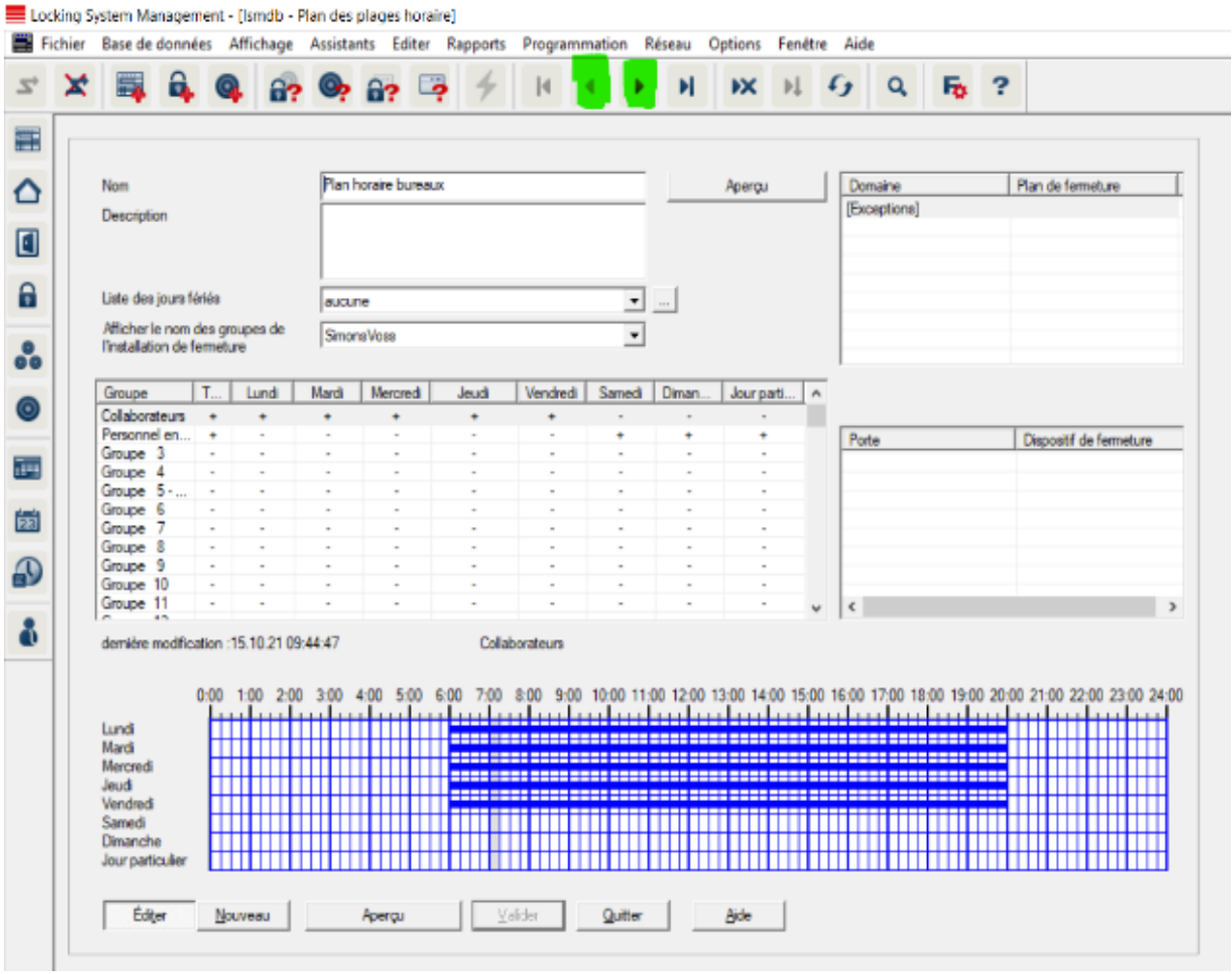

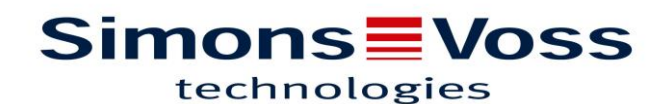

Exemples :

#### Groupe 1 PPH Bureaux

Lundi au Vendredi 6h00 – 20h00

Dans le PPH « Plan horaire bureaux », choisir un groupe (ici le groupe 1), définir les horaires d'accès (tranches de 15 minutes) et cliquer sur autoriser, puis validez.

Le groupe horaire est créé.

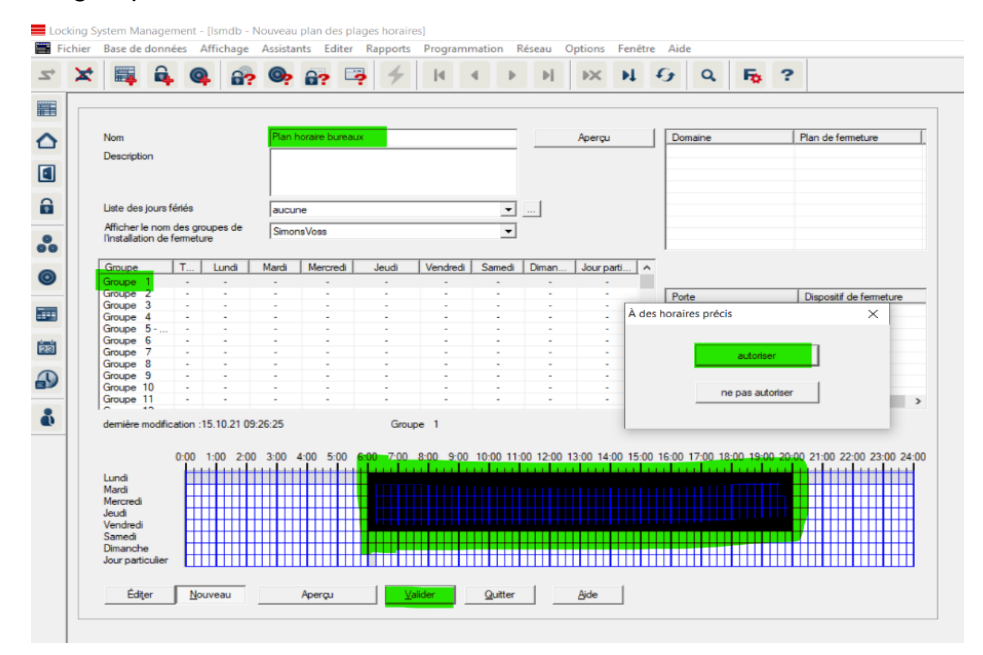

#### Groupe 2 PPH Bureaux

Vendredi 6h00 – 24h00

#### Samedi et dimanche toute la journée

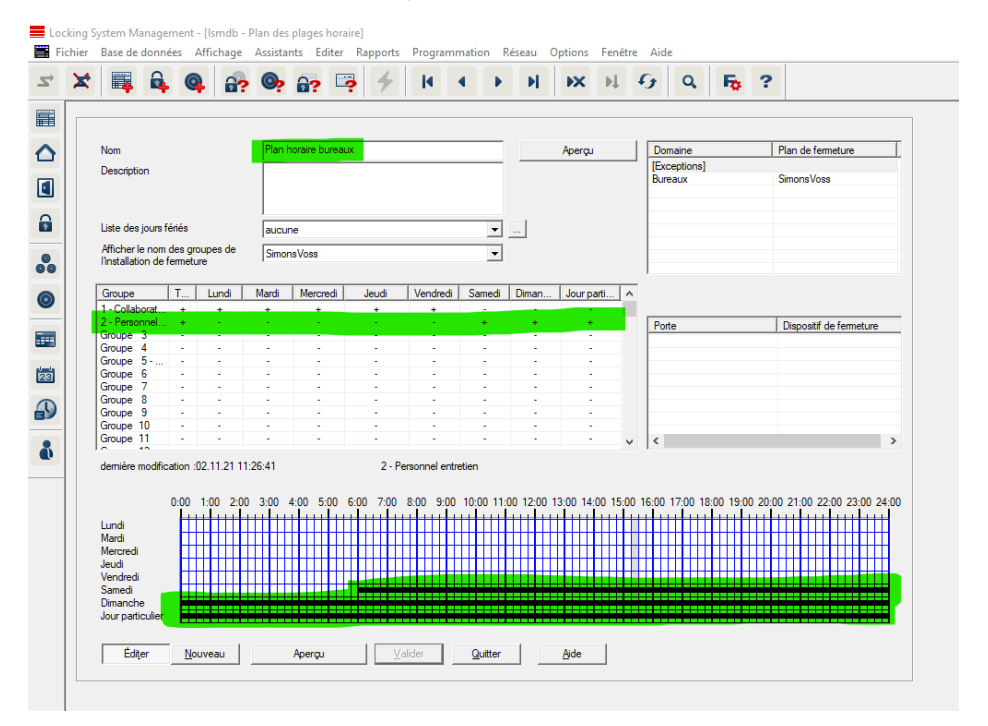

#### Groupe 1 PPH Entrées

Lundi au Vendredi 6h00 – 20h00

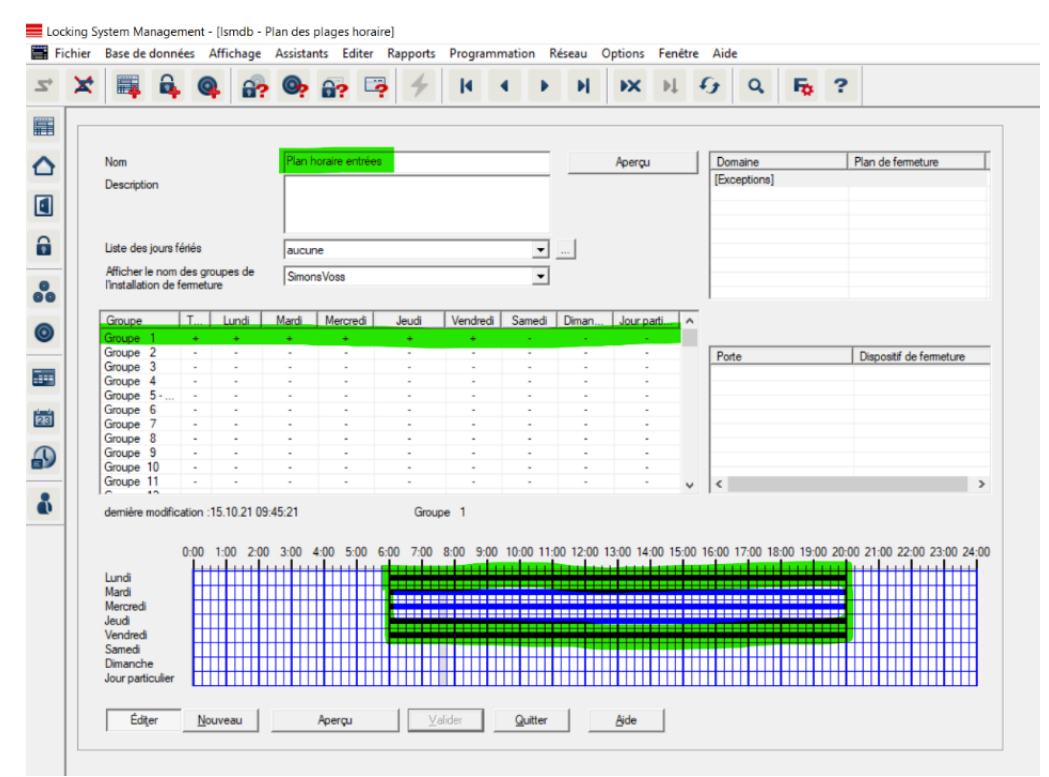

#### Groupe 2 PPH Entrées

Vendredi 6h00 – 24h00

Samedi et dimanche toute la journée

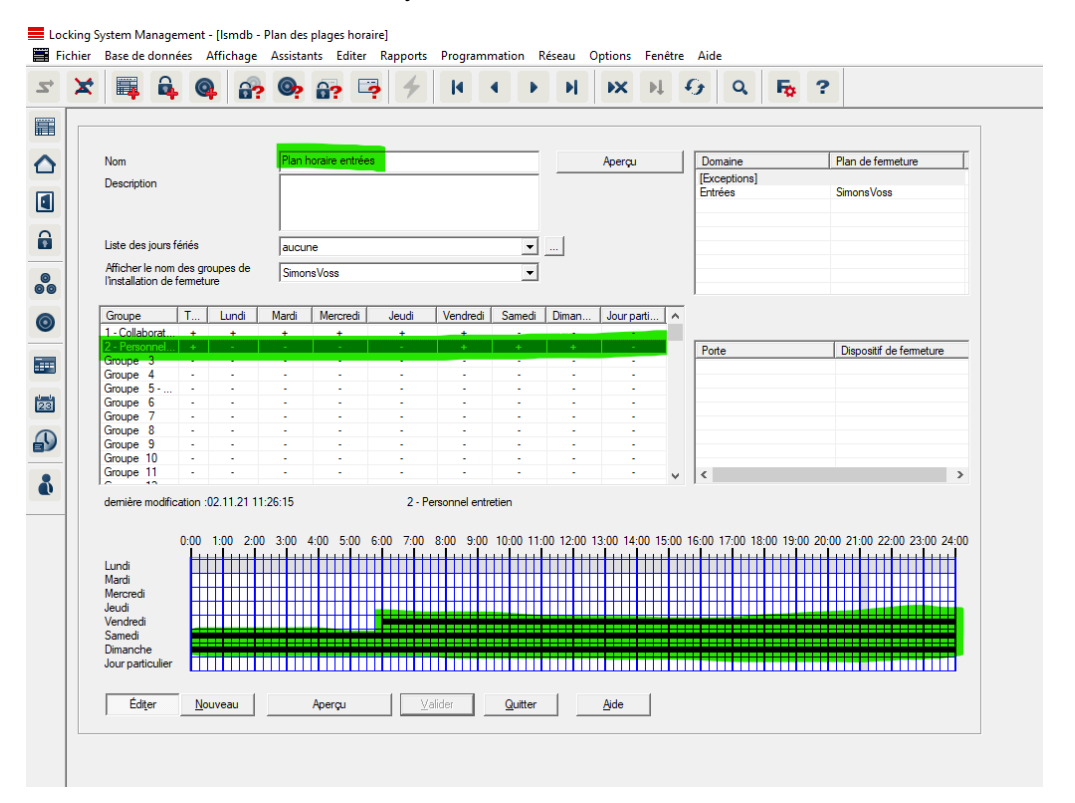

**Renommer un groupe horaires :**

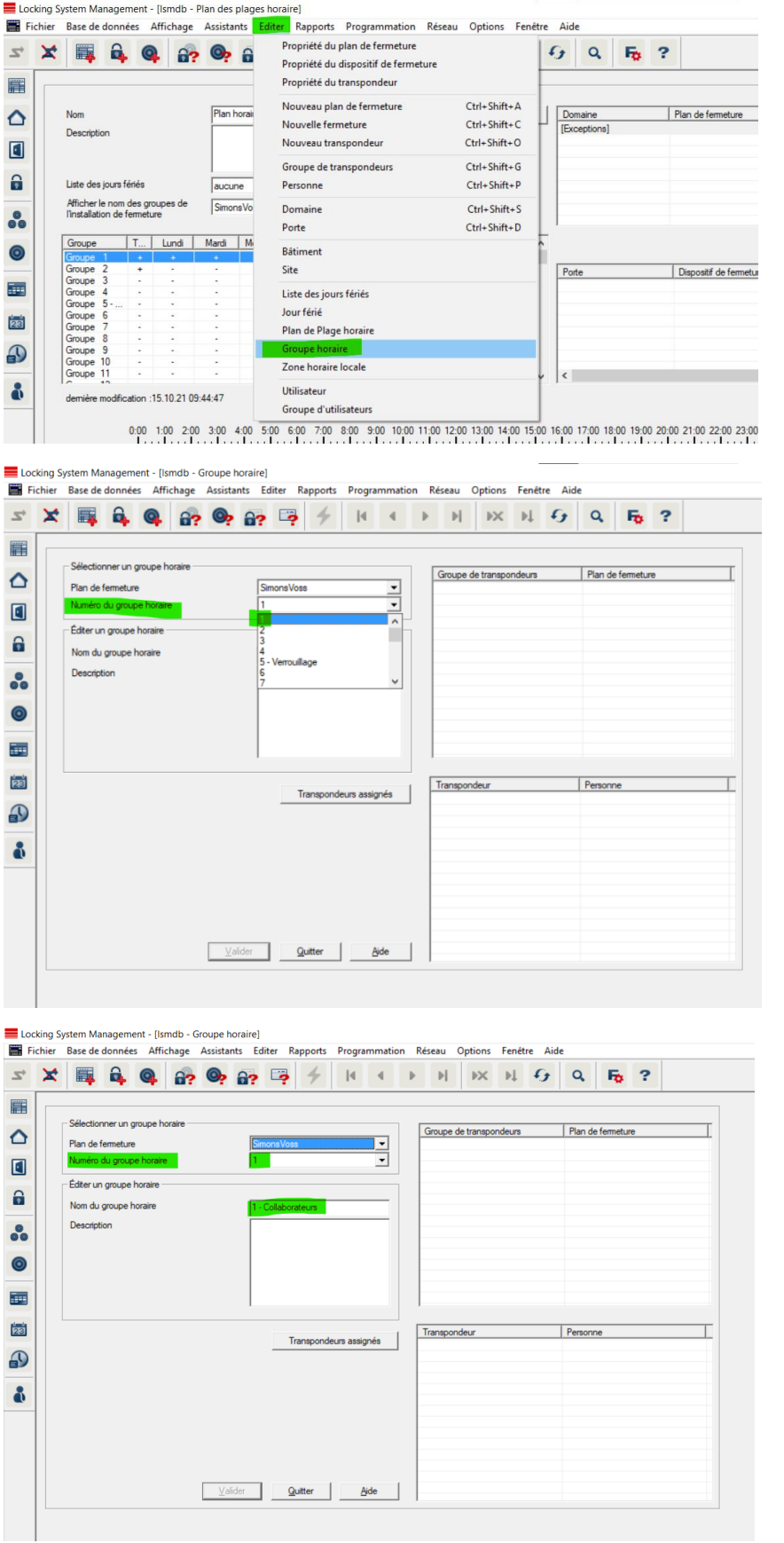

#### **Affecter un PPH à un domaine :**

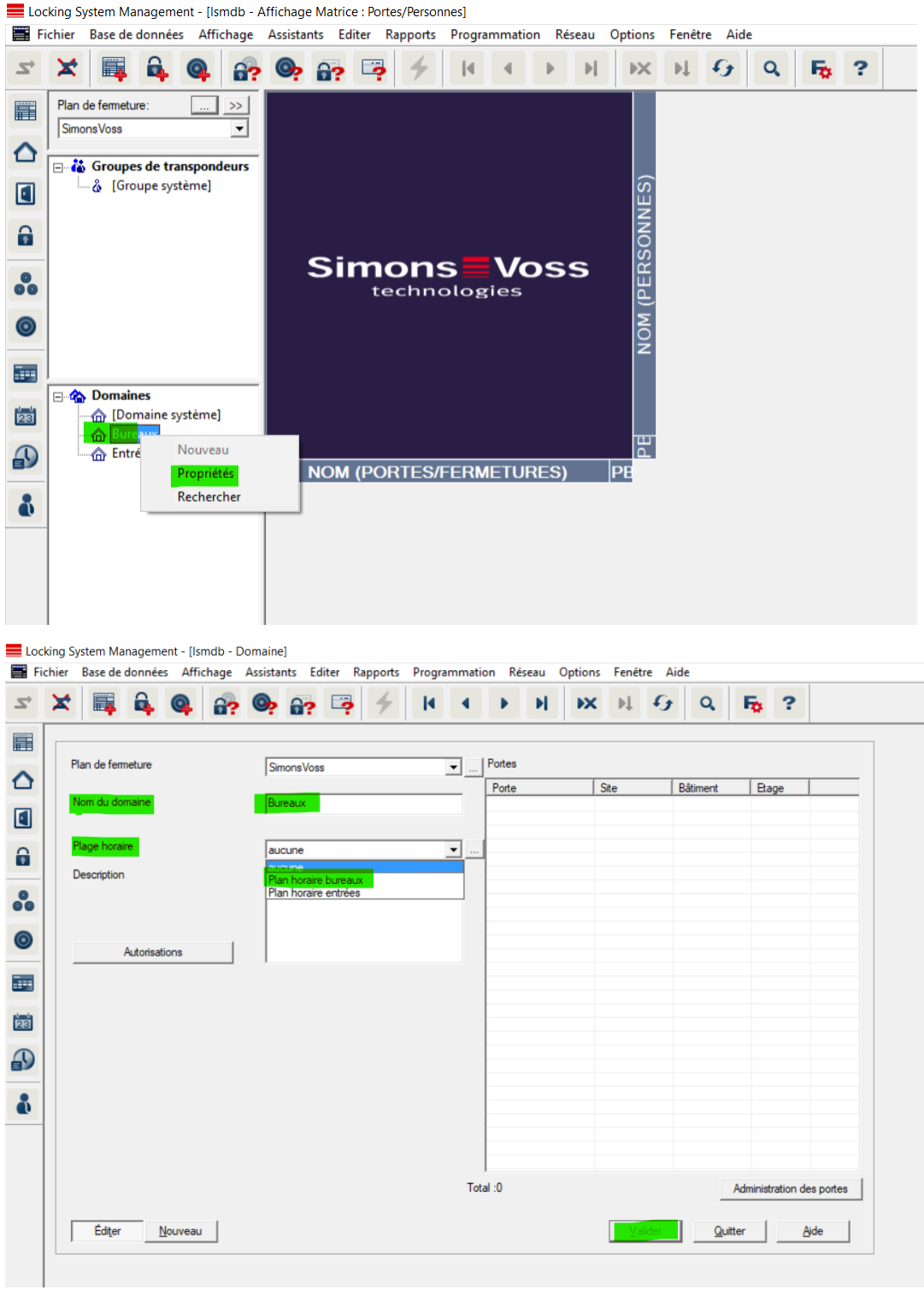

Rédaction par Mickaël Borghmans – Hotliner – Novembre 2021

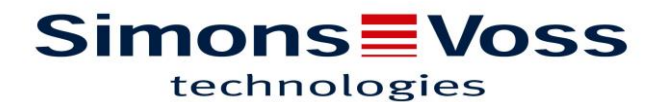

**Affecter un groupe horaire à un groupe de transpondeurs :**

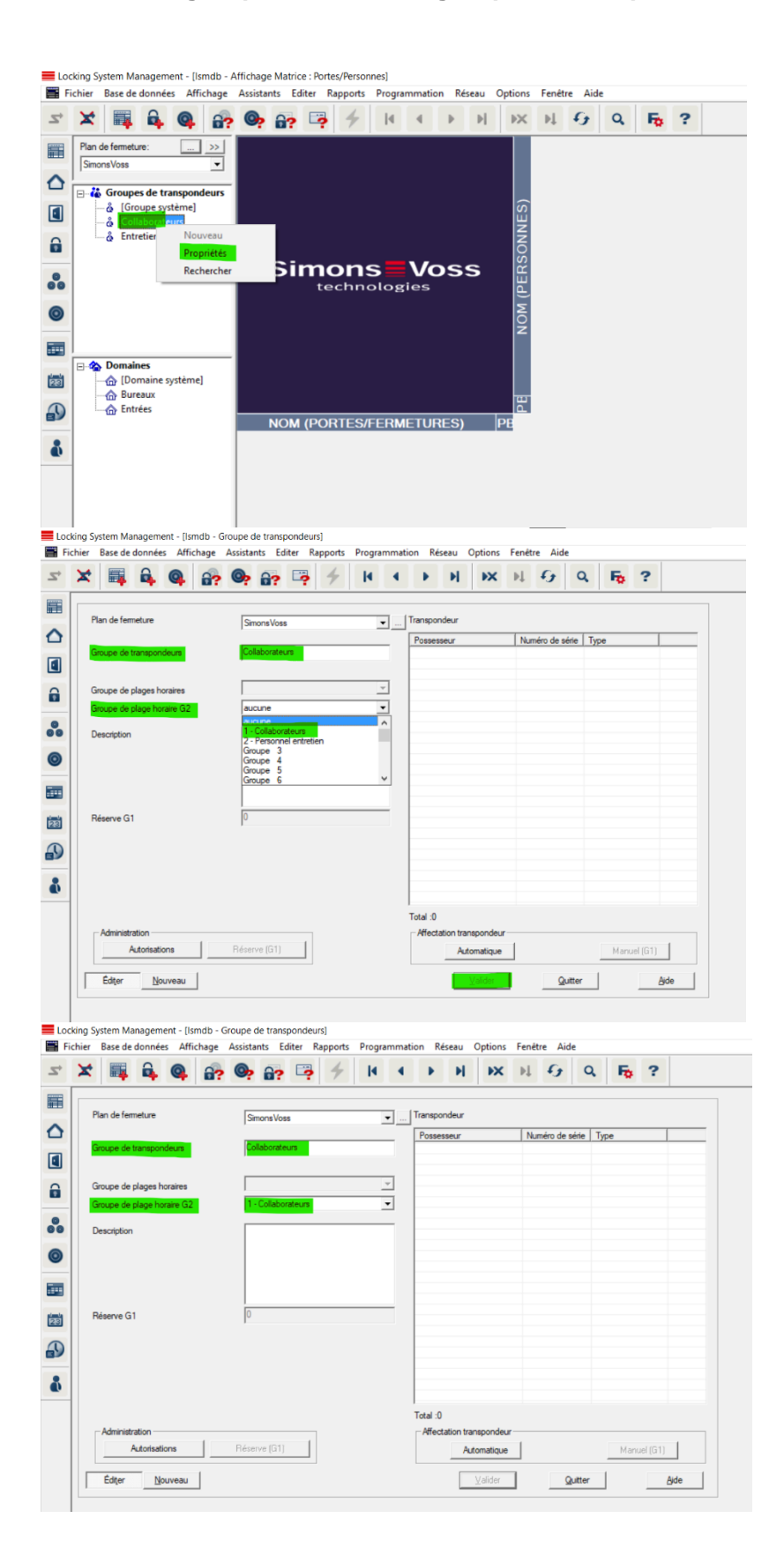